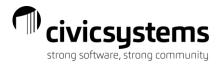

# miPayOnline - Employee

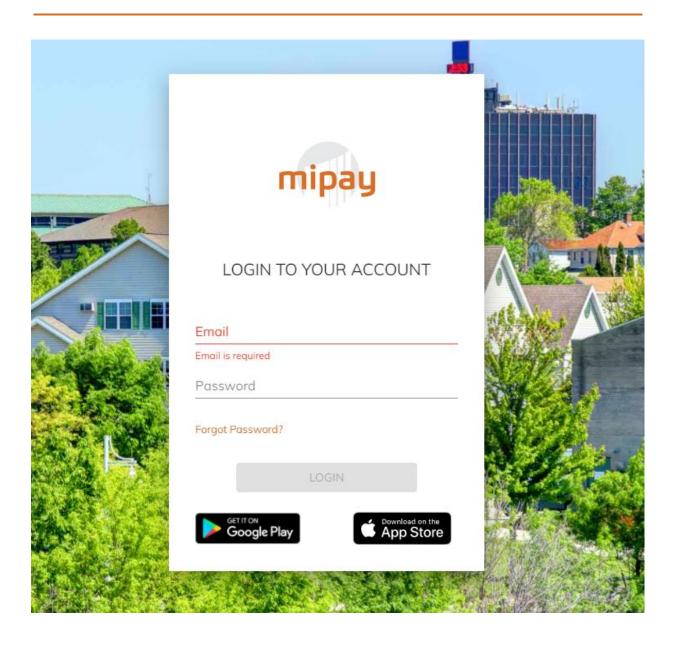

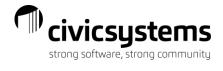

# **Table of Contents**

| Home Screen               | 3  |
|---------------------------|----|
| Pay                       | 4  |
| Time Entry                | 6  |
| Time Punch                | 8  |
| My Time Off               | 9  |
| Forms                     | 11 |
| My Profile                | 12 |
| Address Change            | 13 |
| Direct Deposit Change     |    |
| Contacts Change           | 13 |
| Time Off Settings         |    |
| Password Change           | 14 |
| Layouts                   | 14 |
| Two Factor Authentication | 15 |
| miPay Online Help         | 16 |

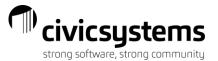

#### Home Screen

Employees will see the home screen when they log in. They will see announcements here and they can click on an announcement for more details or to see the attachment of an announcement (indicated by the blue print). Employees can click on the double check mark to archive all messages and on the three dots to view archived messages.

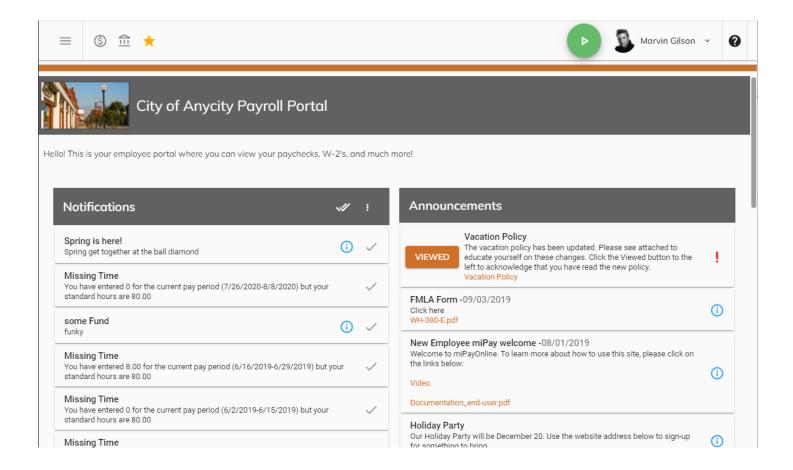

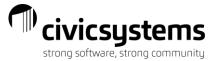

# Pay

From the Pay menu, employees can view paystubs or W2s that have been uploaded to the site. After selecting Paychecks from the menu, employees can then select the year and paycheck they want to view.

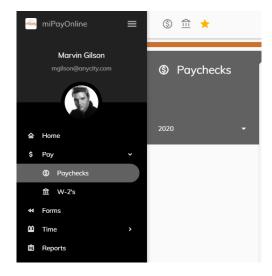

Once the paycheck is selected, employees can preview, print, export/save the image. Employees may notice a few formatting differences between the paystubs viewable through the miPayOnline site and those printed from the software. The most valuable difference is that the miPayOnline site will list each pay rate with hours and amounts that the employee is paid at during the year while the software will summarize this information on one line showing the current pay rate for the employee.

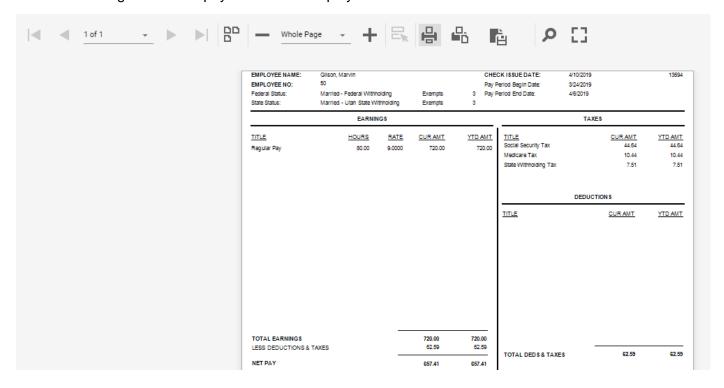

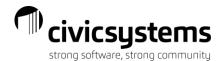

After selecting W-2s from the menu, employees can then select the year they want to view. Once the W-2 is selected, employees can preview, print, and download the image. All W-2s will be in the 4-up form with instructions meaning employees will have two pages when they print (the first page will be the form and the second page is the instructions).

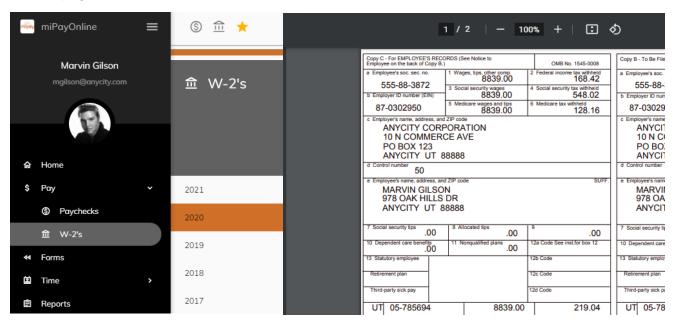

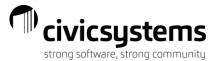

# Time Entry

From the Time menu, employees can enter time on a timesheet, punch in/out and can request time off.

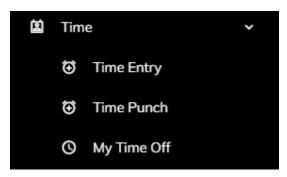

After selecting Time Entry from the menu, employees can select the time-frame they need to enter time for; they can use the back/forward arrows or the drop down by the date to select a specific date. After entering the time, employees can click on the disk icon to save the time entered or they can click the checkmark to approve/submit their time for the full pay period (not just the week).

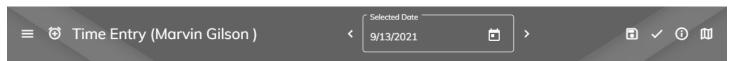

Employees can click on the circle with the letter "I" in it to view a summary of time entered and the balance of their leave time.

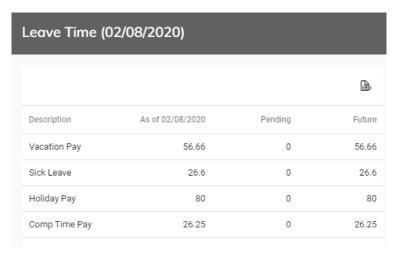

Once the correct time-frame is selected, employees can add time. If the same types of time will be recorded regularly, employees can "Set Standard Entries".

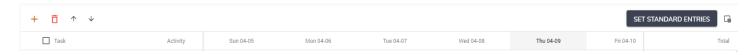

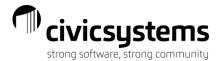

After clicking Set Standard Entries, the employee will receive a pop up. The employee will click Add Row and then from a drop down will select task(s) along with an activity the employee wants to always have listed. Adding an Activity is not required.

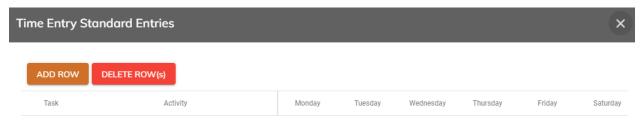

The employee can also enter a standard number of hours worked each day for each task. All standards can be adjusted. When the desired standard entries are set, the employee will click Save.

For employees without standard entries or when an employee needs to make an adjustment to standard entries, the employee can click the plus sign above the task grid. This will give the employee the ability to select additional tasks for that week only. Tasks listed here may appear in groups or categories for easier selection.

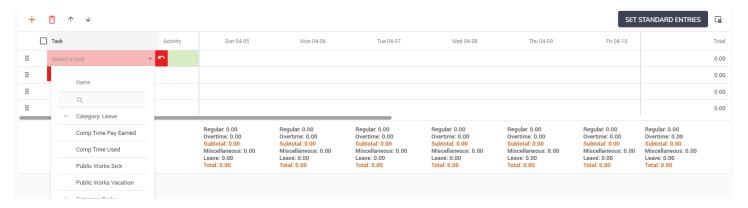

Employees may right click on the hours for a day and task to add a note and then click OK. Notes can be printed on reports and are viewable by the employee supervisor.

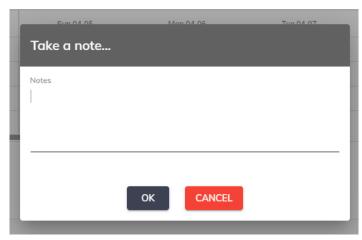

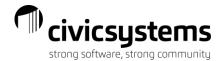

### Time Punch

If an employee's Time Entry template is set for Punch In/Punch Out they can enter their time easily by clicking on the green arrow at the top of the page

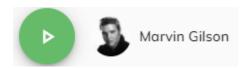

This will bring up a pop up where the employee should select the task and press PUNCH IN to begin recording their time.

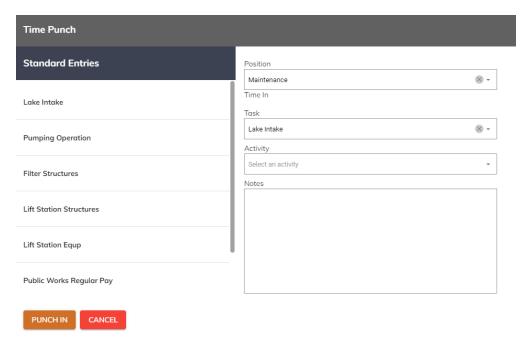

miPayOnline will continue to record time until the employee has punched out.

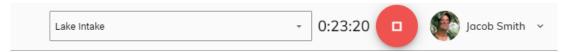

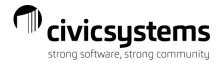

# My Time Off

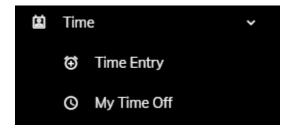

After selecting My Time Off from the Time menu, employees can check the box to Show all department members time off to see when other employees in their department have time off. Employees can print the calendar by clicking the word Print.

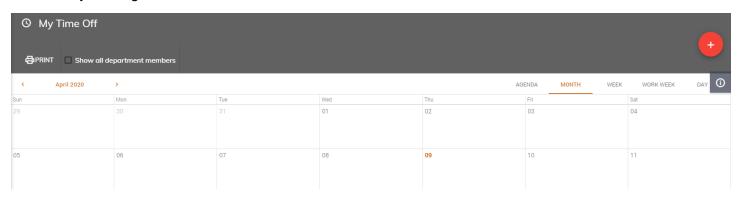

Employees can also click on the plus sign on the right side of the screen to request time off. Employees can enter a Subject; this is viewable by other employees in their department. The description entered by the employee is only viewable by the employee and their supervisor. Then the employee should enter the hours associated with the time off request. Lunch hours can be entered; this number will be subtracted from the time frame to calculate the number of leave time hours to be used for each day. The Hours Per Day is the net of the start and end time less any lunch; this number of hours will be entered on the Time Entry screen for the employee when the supervisor approves the time off request.

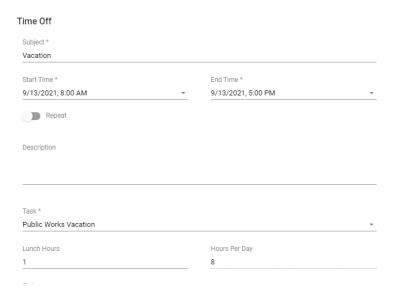

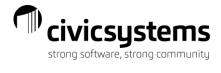

If the time off request is longer than one day, the employee should slide the Repeat radio button and either choose Repeat Daily or Weekly (Weekly to choose days of the week to repeat and choose either End report On [enter date] or After \_\_ occurrence(s). Clicking Done will submit the time off request to the employee's supervisor.

| Time Off              |                     |                                  |
|-----------------------|---------------------|----------------------------------|
| Employee              | Employee Position * | Repeat                           |
| Marvin Gilson (50)    | Maintenance         | Taily T                          |
| Subject *             |                     | Repeat Every                     |
| Vacation              |                     | 1                                |
| Start Time *          | End Time *          |                                  |
| 9/13/2021, 8:00 AM    | 9/13/2021, 5:00 PM  | End repeat                       |
| Repeat                |                     | <ul><li>On 9/17/2021 →</li></ul> |
| Description           |                     |                                  |
| Description           |                     | O After 1 occurrence(s)          |
|                       |                     |                                  |
|                       |                     |                                  |
| Task*                 |                     |                                  |
| Public Works Vacation |                     |                                  |
| Lunch Hours           | Hours Per Day       |                                  |
| 1                     | 8                   |                                  |
| Ctatue                |                     | DONE CANCEL LEAVE TIME BALANC    |

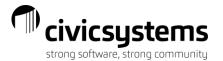

### **Forms**

From the Forms menu, employees can submit changes to their Federal and State tax withholdings. Employees can make the necessary changes to their withholding forms and click Submit. Employees can also print the form and deliver it to the payroll department.

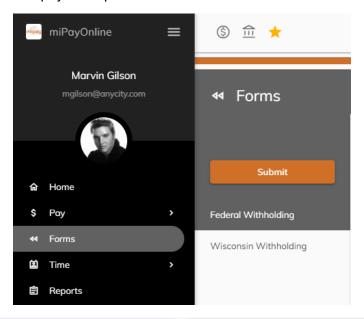

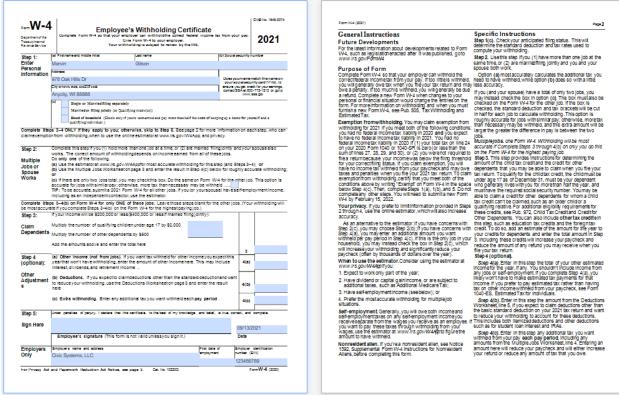

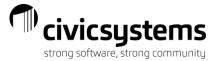

### My Profile

From the upper right corner of the screen, employees can click on the drop down by their name to view and edit the employee profile. The question mark will open another tab for online help to the site.

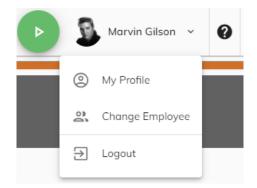

From the My Profile screen General tab, employees can view and update their email address. The email address entered here is the employee login for the website. Employees can view, but not change, their anniversary date, job classification, pay type, position and hourly rate. Employees can set a standard lunch hour (time amount) for deduction from Time Entry. Employees can also check the boxes to elect to receive email notifications (alerts that pay stubs have been added to the site) and to receive their W2 electronically (this gives the employer the right to ONLY provide the W2 electronically). If employees are supervisors, they can use the Out of Office section to temporarily assign their approval rights to another employee. Finally, employees can upload a photo that will appear next to their name on the site by clicking the Upload Picture button at the bottom of the tab.

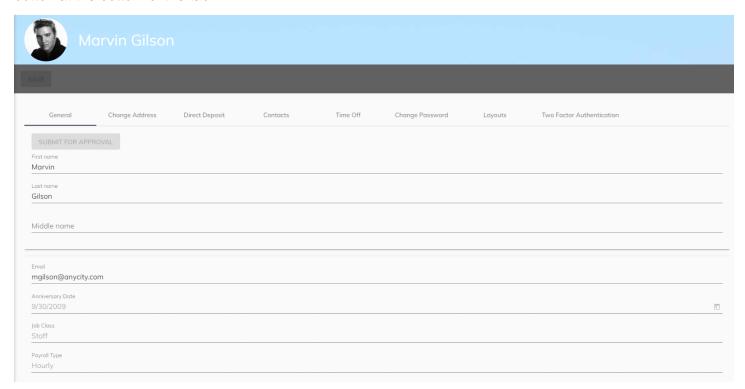

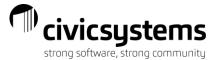

#### Address Change

On the Change Address tab, employees can update their address and telephone number. After making the change, the employee will click the Submit For Approval button at the top of the screen to submit the change to payroll. After payroll approves the change the employee record will be updated in the Payroll system.

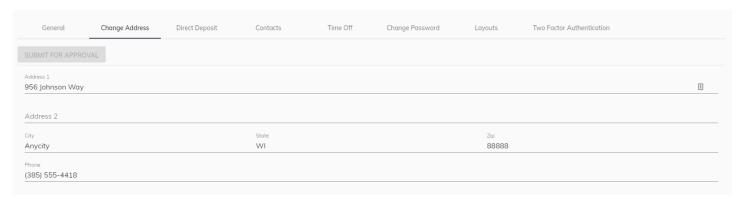

#### **Direct Deposit Change**

On the Direct Deposit tab, employees can update their bank information. Employees can choose to route either a specific amount or a percentage to multiple banks. In both cases, the Amount for the last bank should be set to 0, which will result in any remaining amounts deposited in this bank. After making the change, the employee will click the Submit For Approval button at the top of the screen to submit the change to payroll. After payroll approves the change the employee record will be updated in the Payroll system.

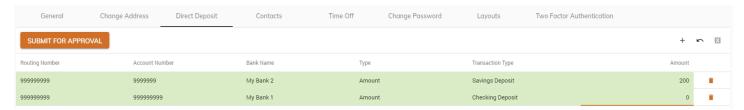

### Contacts Change

On the Contacts tab, employees can update their contacts and designate an Emergency Contact. After making the change, the employee will click the Submit For Approval button at the top of the screen to submit the change to payroll. After payroll approves the change the employee record will be updated in the Payroll system.

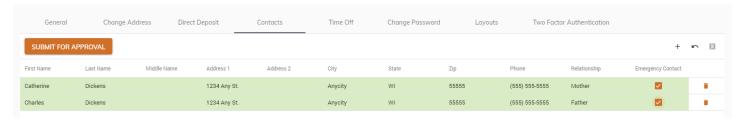

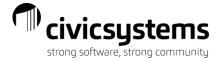

#### Time Off Settings

On the Time Off tab, employees check the boxes to elect to receive email notifications when time off requests are approved/rejected and to have the site set calendar appointments on their email related calendar. Employees must click save after making changes.

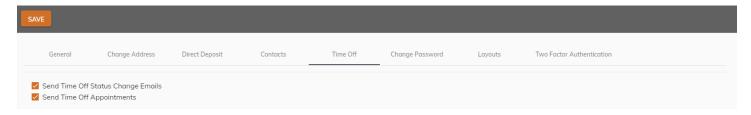

#### **Password Change**

On the Change Password tab, employees can enter their current password and set a new password. Employees must click save when finished.

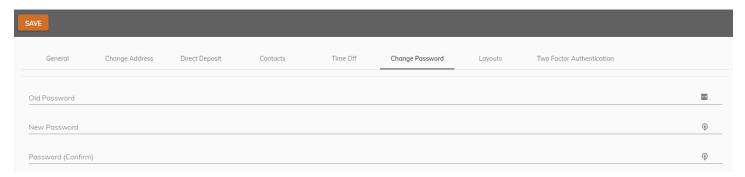

### Layouts

The Layouts tab is used to clear filters from different screen layouts within the site:

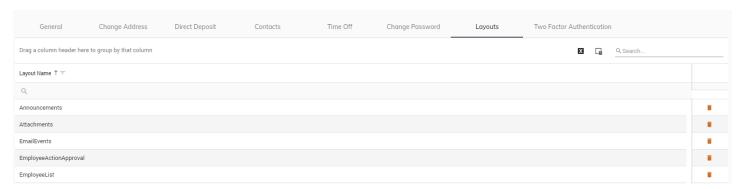

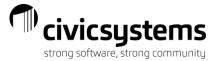

#### Two Factor Authentication

On the Two Factor Authentication tab, employees can add a secondary confirmation to their login for additional security. The employee will enter their telephone number and click Validate and Activate Authentication. When the employee tries to log into the site in the future, the employee will enter their email address, password and the verification code generated on their cell phone through the Authenticator app (free download on their phone's App Store).

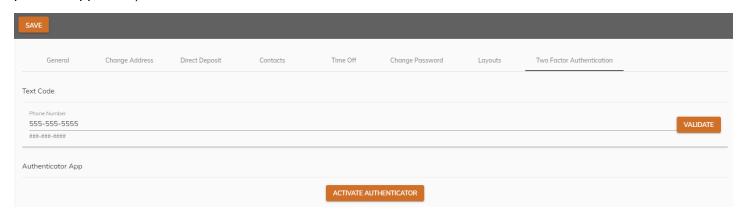

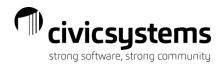

# miPay Online Help

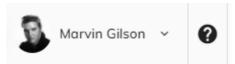

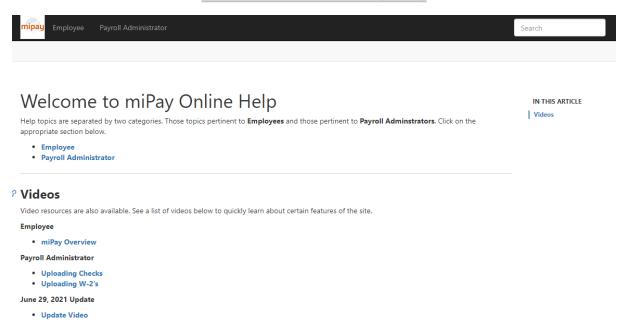